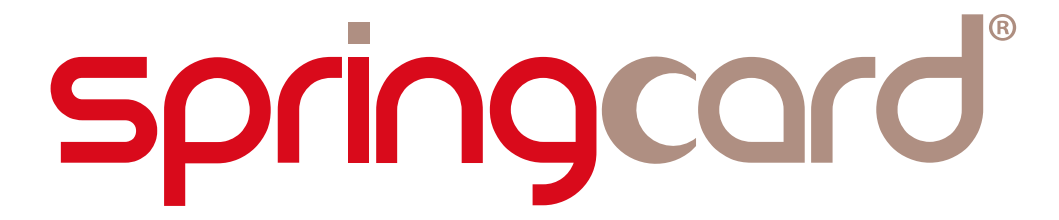

# **CSB4/K531/K632**

# **Firmware upgrade procedure**

*Headquarters, Europa* 

**SpringCard**  13 voie la Cardon Parc Gutenberg 91120 Palaiseau FRANCE

Phone : +33 (0) 164 53 20 10 Fax : +33 (0) 164 53 20 18

**SpringCard**  964 Fifth Avenue Suite 235 San Diego, CA 92101 USA

*Americas* 

Phone : +1 (619) 544 1450<br>Fax : +1 (619) 573 6867

Fax : +1 (619) 573 6867 **www.springcard.com** 

SPRINGCARD, the SPRINGCARD logo, PRO ACTIVE and the PRO ACTIVE logo are registered trademarks of PRO ACTIVE SAS.<br>All other brand names, product names, or trademarks belong to their respective holders. Information in this document is subject to change without notice. Reproduction without written permission of PRO ACTIVE is forbidden.

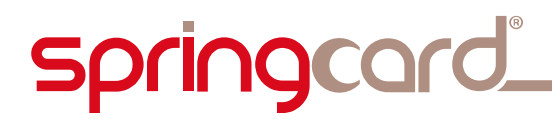

#### **DOCUMENT INFORMATION**

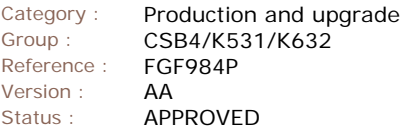

#### **REVISION HISTORY**

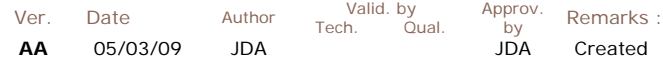

SPRINGCARD, the SPRINGCARD logo, PRO ACTIVE and the PRO ACTIVE logo are registered trademarks of PRO ACTIVE SAS.<br>All other brand names, product names, or trademarks belong to their respective holders.<br>Information in this d

CSB4/K531/K632 - Firmware upgrade procedure

#### **TABLE OF CONTENT**

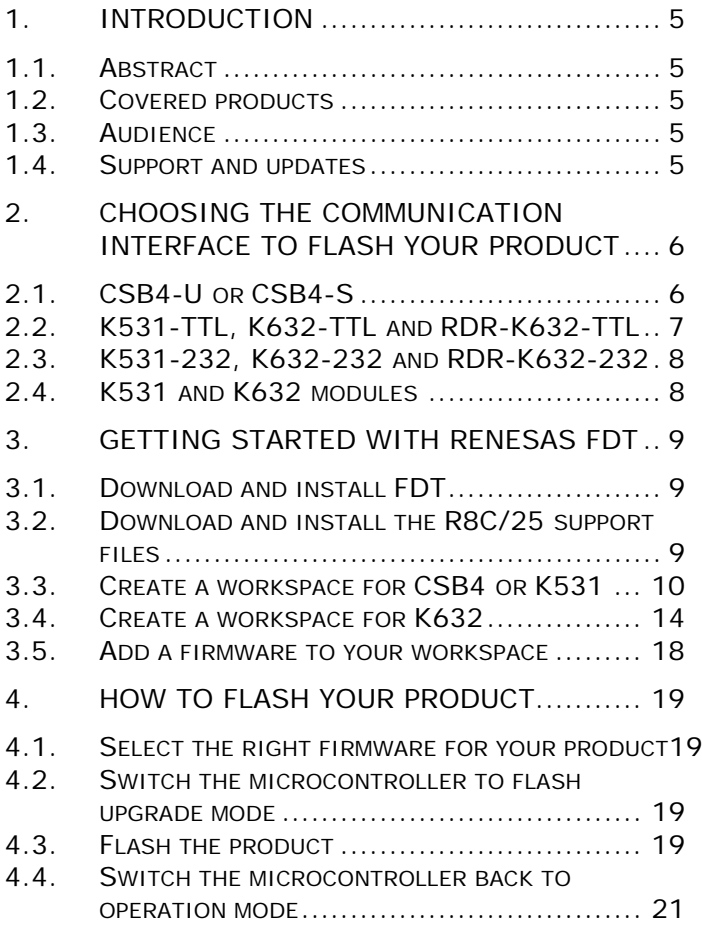

CSB4/K531/K632 - Firmware upgrade procedure

CSB4/K531/K632 - Firmware upgrade procedure

# <span id="page-4-0"></span>**1. INTRODUCTION**

### **1.1. ABSTRACT**

**SpringCard CSB4, K531 and K632** products are based on the same hardware platform : a contactless interface (ISO/IEC 14443 only for CSB4 and K531, both ISO/IEC 14443 and 15693 for K632) and a microcontroller.

This document explains how to upgrade the firmware of the microcontroller with the flash upgrade software provided by the manufacturer of the microcontroller.

### **1.2. COVERED PRODUCTS**

At the date of writing, this document refers to the following list of products :

- CSB4-U and CSB4-S<sup>[1](#page-4-1)</sup>,
- **K531, K531-TTL, K531-[2](#page-4-2)32<sup>2</sup>**,
- K632, K632-TTL, K632-232,
- RDR-K632-TTL, RDR-K632-232,.

Please read the datasheet of every product for specifications and the detailed list of features.

### **1.3. AUDIENCE**

-

This manual is designed for use by technical support or after-sale teams. It assumes that the reader has expert knowledge of electronics.

### **1.4. SUPPORT AND UPDATES**

Interesting related materials (product datasheets, application notes, sample software, HOWTOs and FAQs…) are available at SpringCard's web site :

#### www.springcard.com

Updated versions of this document and others will be posted on this web site as soon as they are made available.

For technical support enquiries, please refer to SpringCard support web page at [www.springcard.com/support](http://www.pro-active.fr/support) .

<span id="page-4-1"></span><sup>&</sup>lt;sup>1</sup> CSB4.3 (based on K531-2R or K531-4R core) only. Earlier CSB4, CSB4.1 and CSB4.2 (based on K531 or K531-R core) are not supported anymore.

<span id="page-4-2"></span><sup>&</sup>lt;sup>2</sup> K531-2R or K531-4R only. K531 and K531-R are not supported anymore.

# <span id="page-5-0"></span>**2. CHOOSING THE COMMUNICATION INTERFACE TO FLASH YOUR PRODUCT**

## **2.1. CSB4-U OR CSB4-S**

CSB4-U and CSB4-S have an internal switch to control whether the microcontroller is in flash upgrade mode or in operation mode.

You must open the device to access this switch.

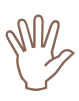

, Disconnect your CSB4-U from the computer before opening the cover or moving the switch.

Remove power supply (unplug the jack) from your CSB4-S before opening the cover or moving the switch.

#### **2.1.1. Opening the device**

Use a **PH1** screwdriver to remove the four screws under the product. Remove the cover to access the PCB.

#### **2.1.2. Switching the microcontroller to flash upgrade mode**

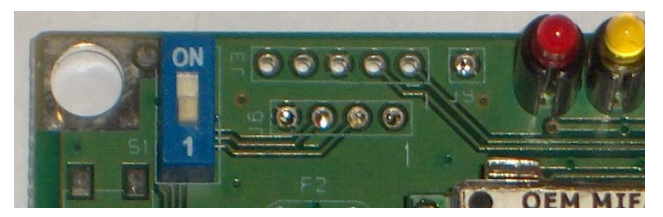

Move the switch to the ON position.

#### **2.1.3. Switching the microcontroller back to operation mode**

.

Move the switch to the OFF position (near digit "1")

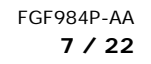

#### **2.1.4. Closing the device**

<span id="page-6-0"></span>**springcard** 

Be careful that the 2 screws going to the top (near the LEDs) are a bit longer than the 2 screws going to the bottom. Putting the long screws in the bottom holes will damage the product.

Do not over screw.

### **2.2. K531-TTL, K632-TTL AND RDR-K632-TTL**

K531-TTL is a K531 mounted on an antenna featuring a serial interface at TTL level.

K632-TTL and RDR-K632-TTL are a K632 mounted on an antenna featuring a serial interface at TTL level.

Please refer to the product datasheet, section *pinout* to see how the product must be connected for either operation or flash upgrade mode.

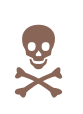

Do not apply a voltage above 5V on any pin of the connector. Especially an RS-<br>232 interface (with signals at -12/+12V) may destroy the K531-TTL, K632-TTL<br>or RDR-K632-TTL. 232 interface (with signals at –12/+12V) may destroy the K531-TTL, K632-TTL or RDR-K632-TTL.

**SpringCard** also offers a **serial TTL to USB interface** that is the easiest way to connect your TTL product to your computer. This interface includes a switch to put the device in flash upgrade mode, and a reset press-button to allow immediate mode change without unplugging the device.

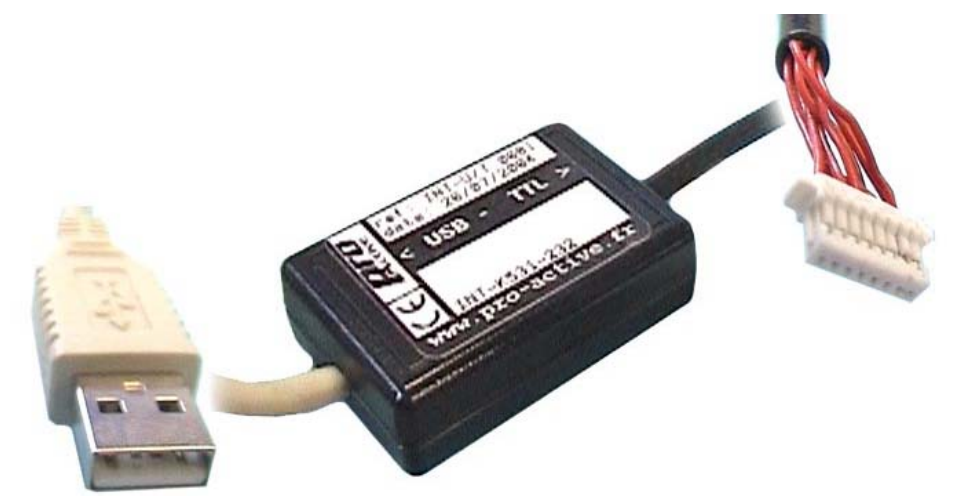

**USB interface for SpringCard TTL products** (order code : INT-USB-TTL)

<span id="page-7-0"></span>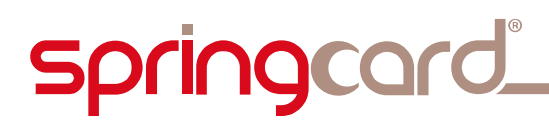

## **2.3. K531-232, K632-232 AND RDR-K632-232**

K531-232 is a K531 mounted on an antenna featuring a serial interface at RS-232 level.

K632-232 and RDR-K632-232 are a K632 mounted on an antenna featuring a serial interface at RS-232 level.

Please refer to the product datasheet, section *pinout* to see how the product must be connected for either operation or flash upgrade mode.

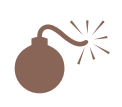

The INT-USB-TTL interface will not work with RS-232 products.

## **2.4. K531 AND K632 MODULES**

*To be written.* 

## <span id="page-8-0"></span>**3. GETTING STARTED WITH RENESAS FDT**

The microcontroller **SpringCard CSB4 and K531** are based on is Renesas R5F21256 (R8C/25 with 32kB of code memory).

The microcontroller **SpringCard CSB4 and K531** are based on is Renesas R5F21258 (R8C/25 with 64kB of code memory).

This microcontroller is upgradeable on the field, through its serial interface, thanks to Renesas Flash Development Toolkit (FDT) version 4 or newer.

FDT is a Windows program, that runs on 2000/XP/Vista.

### **3.1. DOWNLOAD AND INSTALL FDT**

The latest version of FDT is available free of charge at Renesas' :

- Go to www.renesas.com
- Navigate to Development Tools  $\rightarrow$  Flash and PROM Programming  $\rightarrow$  Flash Development Kit.
- Choose « Download the latest version of FDT free of charge ».

You'll be prompted for your company details before accessing the download.

**Note :** Renesas' web site changes frequently, and its URLs are not « user friendly », therefore preventing us to give the actual link here. Alternatively, you may temporarily download FDT 4.00 (R00) at

www.springcard.com/download/tmp/fdtv400r00.exe

#### **3.2. DOWNLOAD AND INSTALL THE R8C/25 SUPPORT FILES**

Default installation of FDT only offers a limited support of both microcontrollers. We recommend to download the following support file :

#### www.springcard.com/download/tmp/fdt\_r8c25\_sup.zip

Unzip the downloaded zip file on your computer's hard drive. Remember the directory where you have unzipped the file.

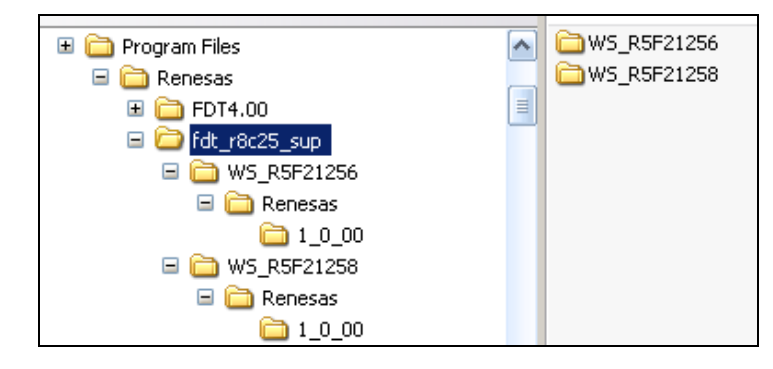

<span id="page-9-0"></span>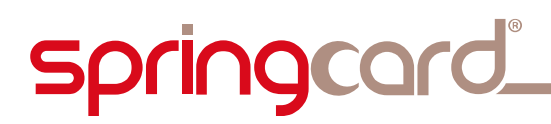

## **3.3. CREATE A WORKSPACE FOR CSB4 OR K531**

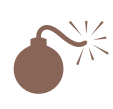

CSB4 and K531 have 32kB of flash memory for code, where K632 has 64kB. Be sure to create a different FDT workspace for either family.

**Launch FDT from Start Menu.** 

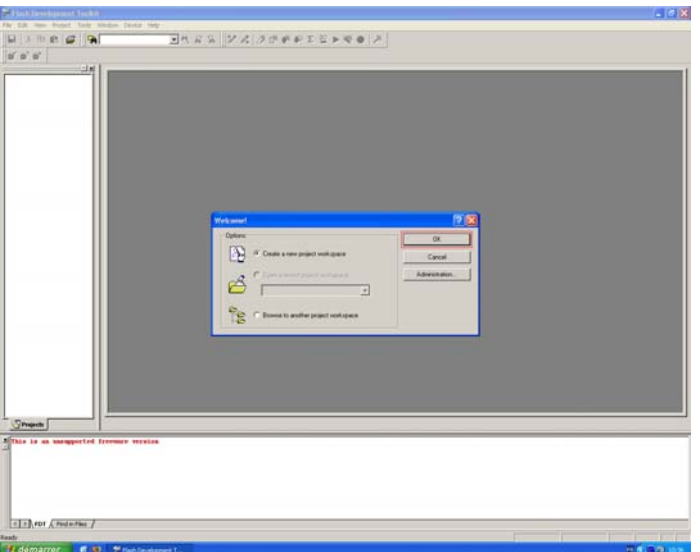

■ Choose « create a new project workspace », and click « OK ».

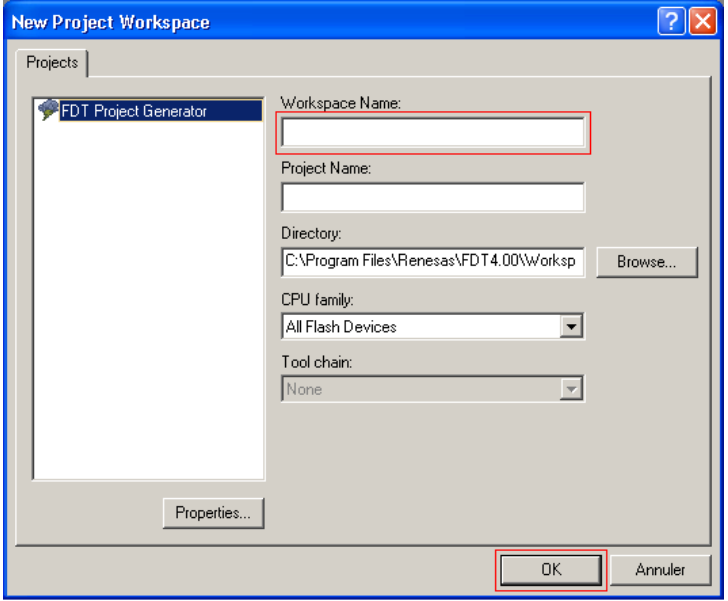

■ Enter a name for your new project workspace (for instance,  $R8C25_32$ ), and click « OK ». If left blank, the default project name is the same value as the workspace name.

CSB4/K531/K632 - Firmware upgrade procedure

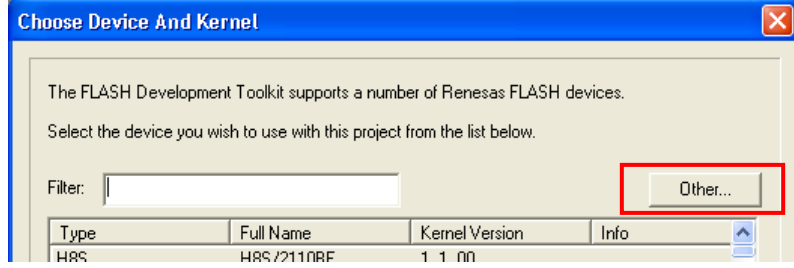

■ In the « Choose Device And Kernel » box, click « Other... »

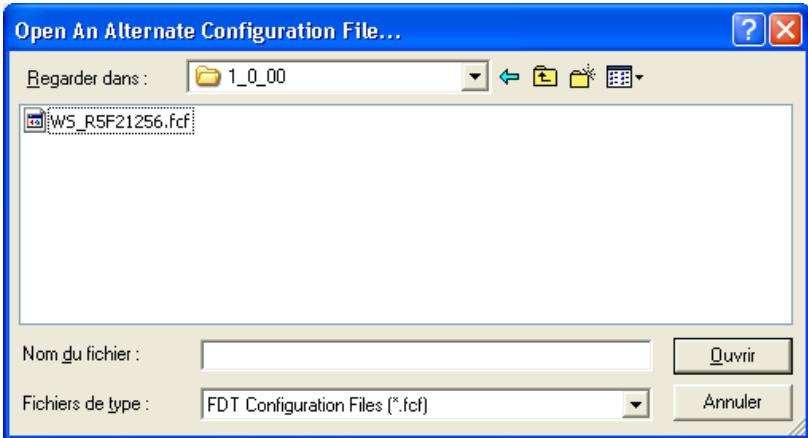

- In the « Open An Alternate Configuration File... » box, browse to the folder where you've unzipped the **fdt\_r8c25\_sup.zip** file, then browse into subfolder named **WS\_R5F21256** until you reach the target file
- Select the target file **WS\_R5F21256.fcf** and click « Open »

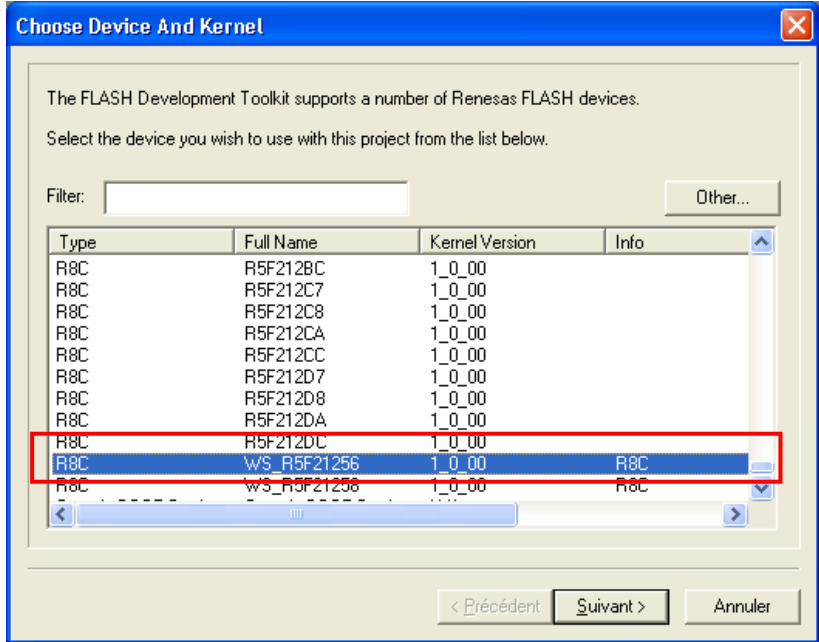

Now back to the « Choose Device And Kernel » box, scroll-down and select **WS\_R5F21256**. Click « Next »

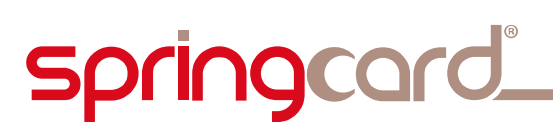

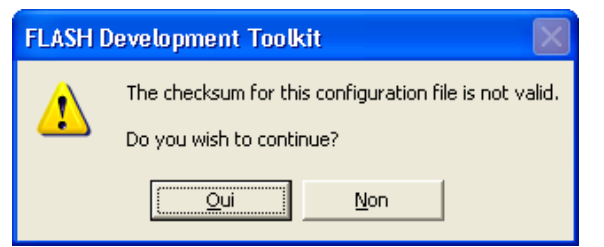

■ You may be notified that the checksum of the file is invalid. Click « Yes » to ignore this warning.

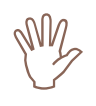

You must now select the serial communication port your device is<br>connected to. Please read chapter 2 if you don't already know this<br>information. **connected to. Please read chapter 2 if you don't already know this information.** 

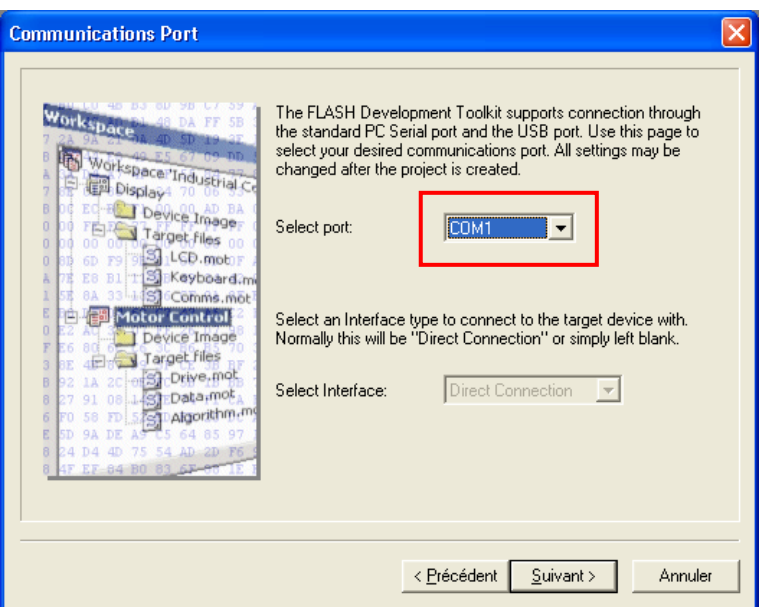

■ Choose the right port, and click « Next ».

# **springcard**

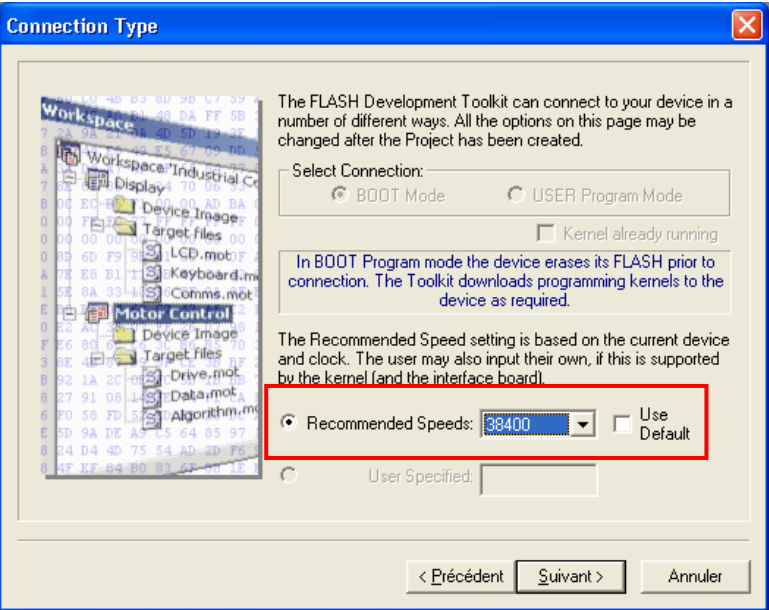

- Uncheck the « Use default » checkbox, and choose **38400 bps** in the list. Click « Next »
- In the following pages, click « Next » (leaving all options to their default value), until « Finished »

<span id="page-13-0"></span>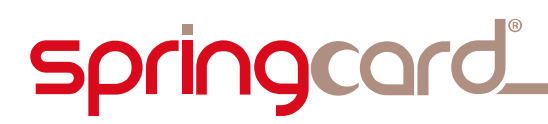

## **3.4. CREATE A WORKSPACE FOR K632**

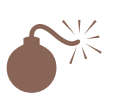

CSB4 and K531 have 32kB of flash memory for code, where K632 has 64kB. Be sure to create a different FDT workspace for either family. sure to create a different FDT workspace for either family.

**Launch FDT from Start Menu.** 

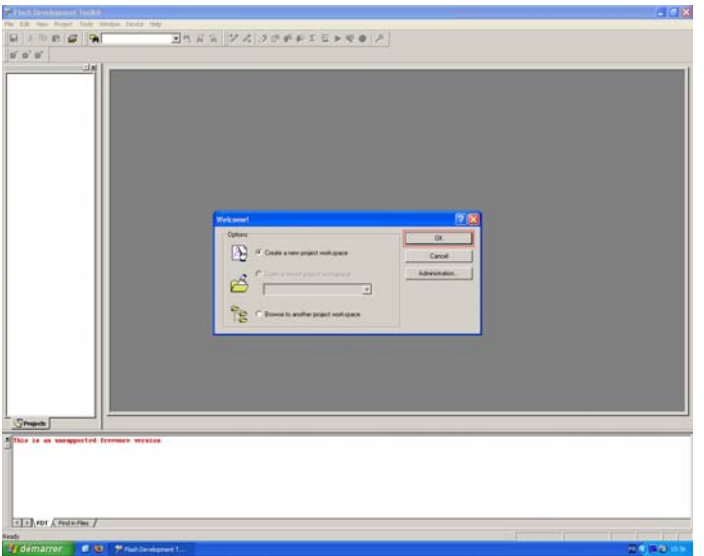

■ Choose « create a new project workspace », and click « OK ».

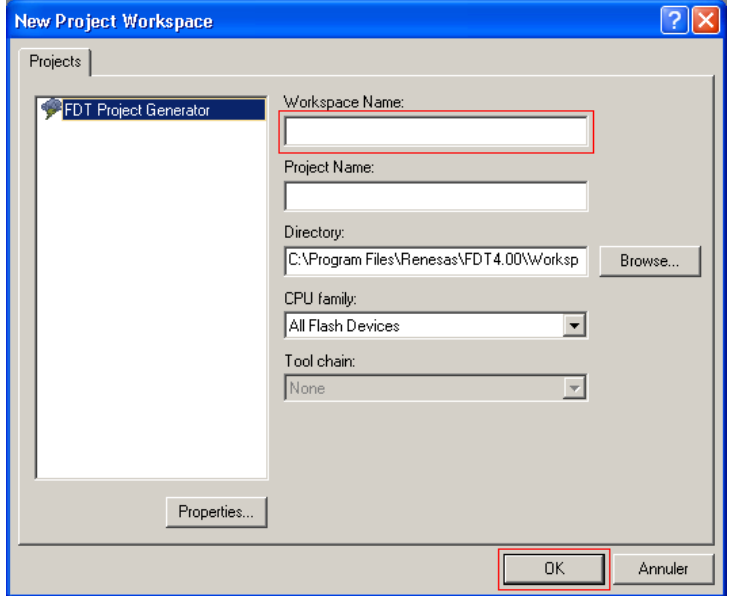

■ Enter a name for your new project workspace (for instance, *R8C25\_64*), and click « OK ». If left blank, the default project name is the same value as the workspace name.

CSB4/K531/K632 - Firmware upgrade procedure

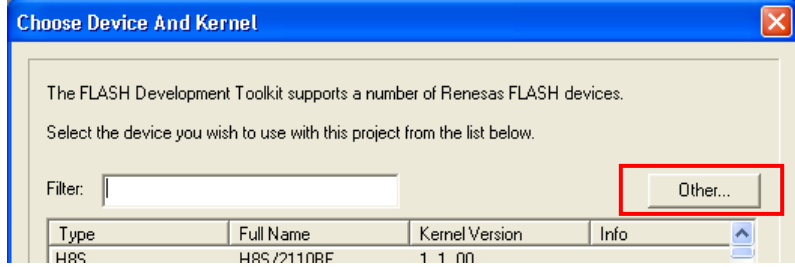

■ In the « Choose Device And Kernel » box, click « Other... »

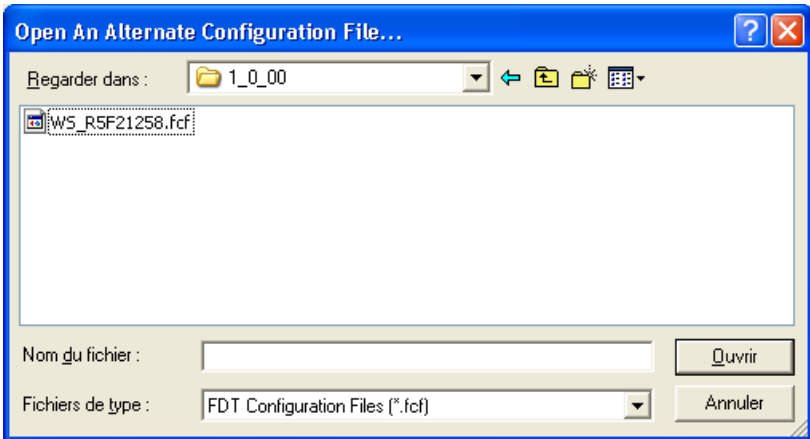

- In the « Open An Alternate Configuration File... » box, browse to the folder where you've unzipped the **fdt\_r8c25\_sup.zip** file, then browse into subfolder named **WS\_R5F21258** until you reach the target file
- Select the target file **WS\_R5F2125<u>8</u>.fcf** and click « Open »

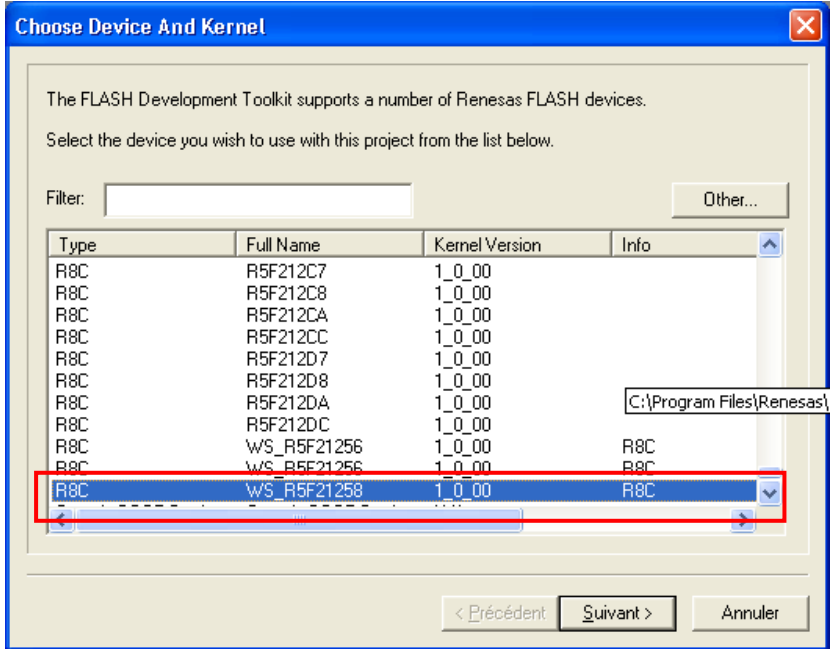

Now back to the « Choose Device And Kernel » box, scroll-down and select **WS\_R5F21258**. Click « Next »

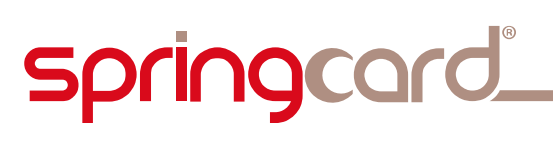

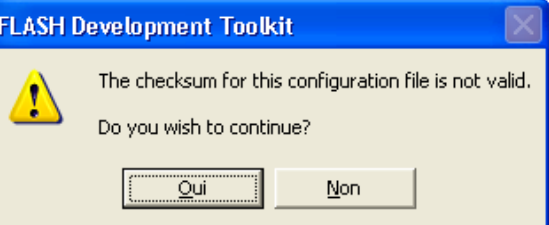

■ You may be notified that the checksum of the file is invalid. Click « Yes » to ignore this warning.

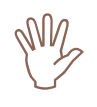

You must now select the serial communication port your device is<br>connected to. Please read chapter 2 if you don't already know this<br>information. **connected to. Please read chapter 2 if you don't already know this information.** 

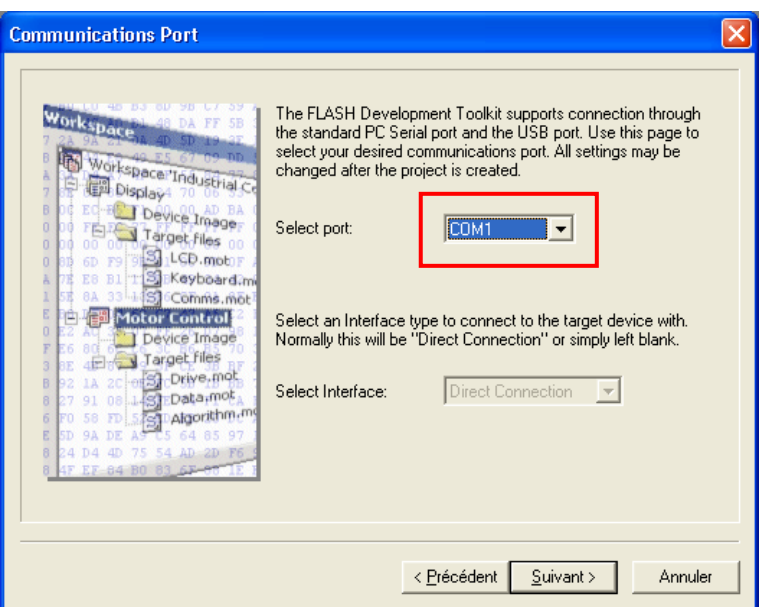

■ Choose the right port, and click « Next ».

# **springcard**

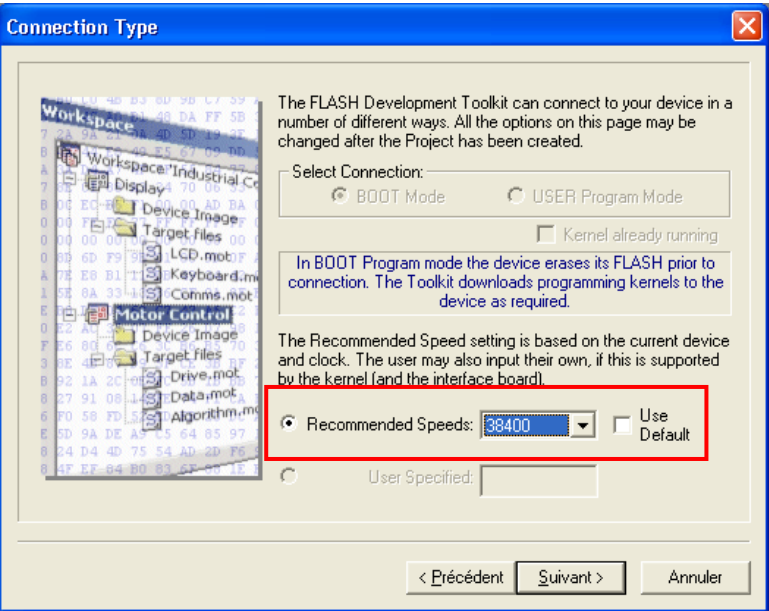

- Uncheck the « Use default » checkbox, and choose **38400 bps** in the list. Click « Next »
- In the following pages, click « Next » (leaving all options to their default value), until « Finished ».

### <span id="page-17-0"></span>**3.5. ADD A FIRMWARE TO YOUR WORKSPACE**

In the following screenshots, we focus on the FDT workspace for CSB4 or K531 ( $RBC25\_32$ ). Of course when working with a K632 product, use the appropriate workspace ( $RBC25\_64$ ). (*R8C25\_32*). Of course when working with a K632 product, use the appropriate workspace (*R8C25\_64*).

In the tree on the left, right click on the project.

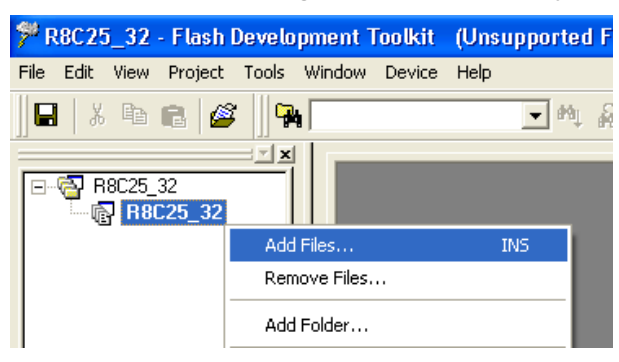

- In the popup menu, click on « Add Files... »
- **Browse to the firmware file you want to download in the product (firmware** files have the « .mot » extension).

CSB4/K531/K632 - Firmware upgrade procedure

# <span id="page-18-0"></span>**4. HOW TO FLASH YOUR PRODUCT**

### **4.1. SELECT THE RIGHT FIRMWARE FOR YOUR PRODUCT**

All the CSB4/K531 group products on the one hand, all the K632 group products<br>on the other hand, share a large part of their hardware including their<br>microcontroller, but of course, they behave differently, due both to the on the other hand, share a large part of their hardware including their hardware specificities and to their own specifications.

Generally speaking, putting the wrong firmware in any product is possible, and may appear to work, but this is not the way the product is intended to operate.

Please make sure to always put the appropriate firmware in your product.

### **4.2. SWITCH THE MICROCONTROLLER TO FLASH UPGRADE MODE**

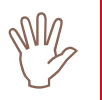

, **Please read chapter 2 to learn how to put your device in flash upgrade mode.** 

For the products featuring one « Flash Mode » switch, move the switch to the ON position.

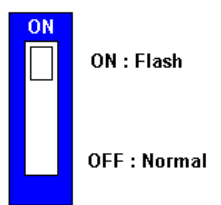

Cycle power or reset the product.

### **4.3. FLASH THE PRODUCT**

 Back to FDT screen, right click on the file you want to download in the device.

CSB4/K531/K632 - Firmware upgrade procedure

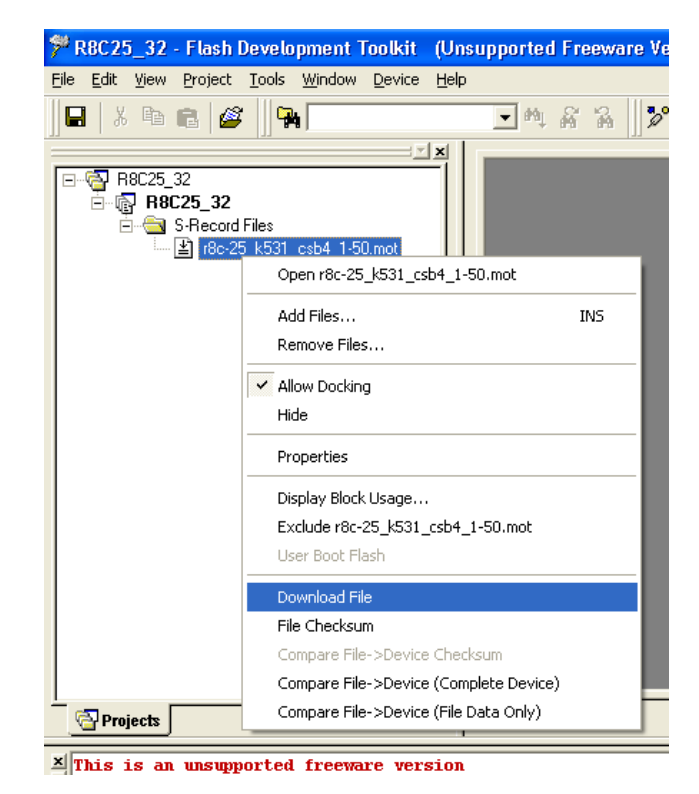

- In the popup menu, click « Download File »
- Wait during the flash operation (this takes 20 to 60 seconds)

```
1Clock Frequency = N/A, Clock Mode = N/A, CKM = N/A, and CKP = N/A
Connecting to device 'US_R5F21256' on 'COM4'
Configuration:
'BOOT Mode' connection - using emulated interface
Opening port 'COM4' ...
Loading Comms DLL
Loaded Comms DLL
Initiating B00T SCI sequence
Attempting 9600
Changing baud rate to 38400 bps
D code check successful
Connection complete
Lock Bit Disabled
All blocks marked as unknown written status
Erasing 2 blocks from device
Erased block EB1 (0x00008000 - 0x0000BFFF)
Erased block EB0 (0x0000C000 - 0x0000FFFF)
Erase complete
Processing file :"I:\projects\springcard\springprox\firmware\_output\r8c-25_k531_csb4_1-50
[Data Flash] - No Data Loaded
Operation on User Flash
Writing image to device... [0x00008000 - 0x0000FFFF]
Data programmed at the following positions:
 0x00008000 - 0x0000 FFFF
                              Length: 0x0000800032 K programmed in 39 seconds
Image successfully written to device
```
Check that the output ends by « Image successfully written to the device »

#### ■ End the procedure by clicking on « Disconnect » in the « Device » menu.

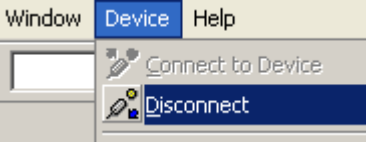

### **4.4. SWITCH THE MICROCONTROLLER BACK TO OPERATION MODE**

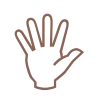

<span id="page-20-0"></span>**springcard** 

, **Please read chapter 2 to learn how to put back your device in operation mode.** 

For the products featuring one « Flash Mode » switch, move the switch back to the OFF position.

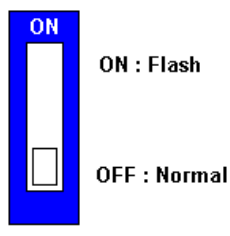

#### **DISCLAIMER**

This document is provided for informational purposes only and shall not be construed as a commercial offer, a license, an advisory, fiduciary or professional relationship between PRO ACTIVE and you. No information provided in this document shall be considered a substitute for your independent investigation.

The information provided in document may be related to products or services that are not available in your country.

This document is provided "as is" and without warranty of any kind to the extent allowed by the applicable law. While PRO ACTIVE will use reasonable efforts to provide reliable information, we don't warrant that this document is free of inaccuracies, errors and/or omissions, or that its content is appropriate for your particular use or up to date. PRO ACTIVE reserves the right to change the information at any time without notice.

PRO ACTIVE does not warrant any results derived from the use of the products described in this document. PRO ACTIVE will not be liable for any indirect, consequential or incidental damages, including but not limited to lost profits or revenues, business interruption, loss of data arising out of or in connection with the use, inability to use or reliance on any product (either hardware or software) described in this document.

These products are not designed for use in life support appliances, devices, or systems where malfunction of these product may result in personal injury. PRO ACTIVE customers using or selling these products for use in such applications do so on their own risk and agree to fully indemnify PRO ACTIVE for any damages resulting from such improper use or sale.

#### **COPYRIGHT NOTICE**

All information in this document is either public information or is the intellectual property of PRO ACTIVE and/or its suppliers or partners.

You are free to view and print this document for your own use only. Those rights granted to you constitute a license and not a transfer of title : you may not remove this copyright notice nor the proprietary notices contained in this documents, and you are not allowed to publish or reproduce this document, either on the web or by any mean, without written permission of PRO ACTIVE.

Copyright © PRO ACTIVE SAS 2009, all rights reserved.

#### **EDITOR'S INFORMATION**

**PRO ACTIVE SAS** company with a capital of 227 000 € RCS EVRY B 429 665 482 Parc Gutenberg, 13 voie La Cardon 91120 Palaiseau – France